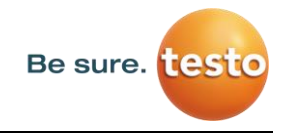

# **Instructions de service abrégées pour le**

# **Testo Sensor LD pro**

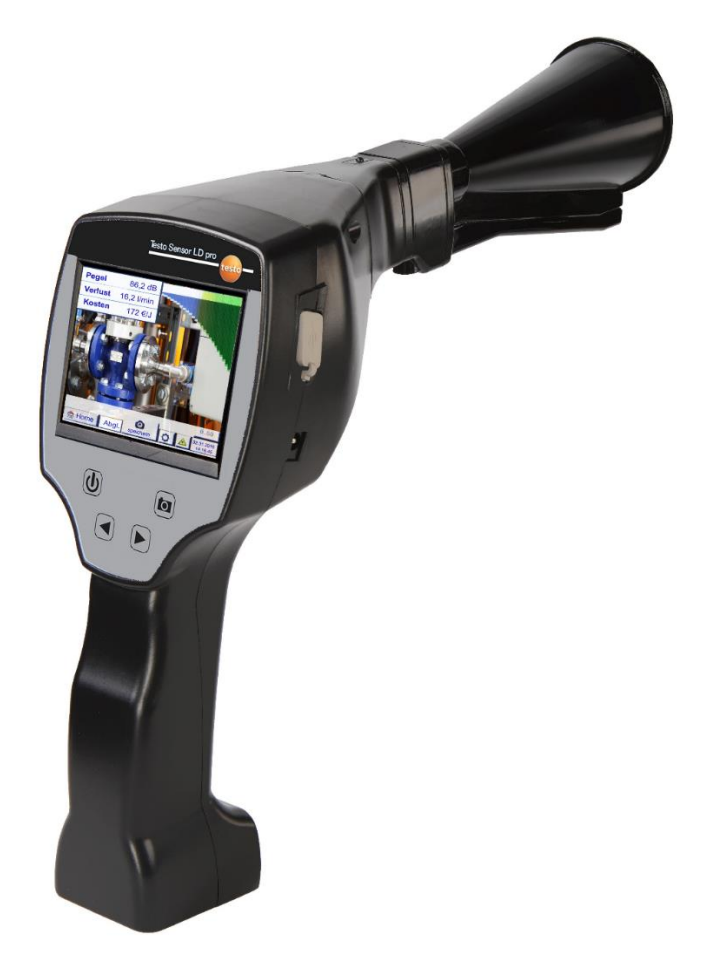

**Testo Sensor GmbH** Testo Straße 1 D-79853 Lenzkirch Allemagne

Mail[: info@testo-sensor.de](mailto:%20info@testo-sensor.de) Web: [www.testo-sensor.com](http://www.testo-sensor.com/)

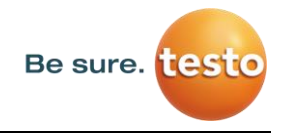

# **1. Consignes de sécurité**

## **À propos de ce document**

- Lire attentivement le présent document et se familiariser avec le produit avant de l'utiliser. Respecter les consignes de sécurité et les avertissements afin d'éviter tout risque de blessure et de détérioration du produit.
- Conserver ce document à portée de main pour pouvoir y accéder si besoin.
- Transmettre ce document aux futurs utilisateurs du produit.

#### **Utilisation sécurisée**

- Utiliser le produit uniquement pour l'usage auquel il est destiné et dans le respect des paramètres spécifiés dans les caractéristiques techniques. Ne jamais forcer pour utiliser le produit.
- Ne jamais effectuer de mesures lorsque l'appareil est à proximité ou sur des pièces sous tension.

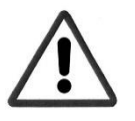

- o Durant la procédure de détection de fuite, veiller à maintenir une distance de sécurité suffisante par rapport aux systèmes électriques afin d'éviter tout risque d'électrocution.
- Éviter le contact direct avec des composants chauds ou en rotation.
- Allumer d'abord l'appareil **avant** de mettre le casque. Lorsque le niveau du signal est élevé (diagramme du casque dans le rouge), le volume sonore peut être très élevé.
- Ne jamais orienter le laser directement vers les yeux. Éviter impérativement de pointer le laser sur les yeux des personnes ou des animaux.

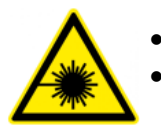

- **Module laser :** conforme à la norme DIN EN 60825-1: 2015-07 Classe 2  $(< 1$  mW $).$
- Respecter les températures de stockage et de fonctionnement prescrites.
- Une utilisation incorrecte ou l'usage de la force sur le produit a pour effet d'annuler les droits à garantie.
- Toute intervention sur l'appareil, quelle qu'en soit sa nature, si elle n'est pas conforme aux procédures prévues et décrites, entraîne l'annulation de la garantie et l'exclusion de la responsabilité du fabricant.
- L'appareil est exclusivement destiné à l'usage décrit.

#### **Protection de l'environnement**

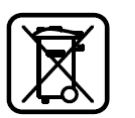

- Les accumulateurs défectueux / piles déchargées doivent être éliminés conformément aux dispositions légales en vigueur.
- À la fin de sa durée de vie utile, le produit doit être rapporté dans un centre de collecte des équipements électriques et électroniques (respecter les dispositions locales) ou retourné à Testo Sensor GmbH qui prendra en charge sa mise au rebut.

La société **Testo Sensor GmbH** n'assure aucune garantie quant à un usage particulier de l'appareil et n'assume aucune responsabilité pour les erreurs contenues dans les présentes instructions de service. Il en est de même pour les dommages consécutifs liés à la livraison, aux performances ou à l'utilisation de cet appareil.

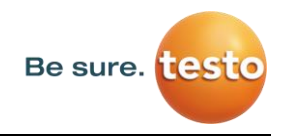

# **2. Utilisation conforme**

Le LD pro est un détecteur de fuites permettant la détection rapide et fiable des fuites dans/sur des installations pneumatiques.

Le détecteur de fuites LD pro évalue les ultrasons produits par la fuite en fonction de la distance et de la pression.

Il a été conçu et construit exclusivement pour l'usage prévu décrit dans la présente documentation et ne doit pas être utilisé à d'autres fins.

L'utilisateur doit vérifier que l'appareil est adapté à l'utilisation prévue. Les données techniques mentionnées dans la fiche technique ont un caractère obligatoire.

Toute utilisation non conforme ou dépassant le cadre des spécifications techniques est interdite. Les réclamations de toutes sortes consécutives à une utilisation non conforme sont exclues.

# **3. Caractéristiques techniques du LD pro**

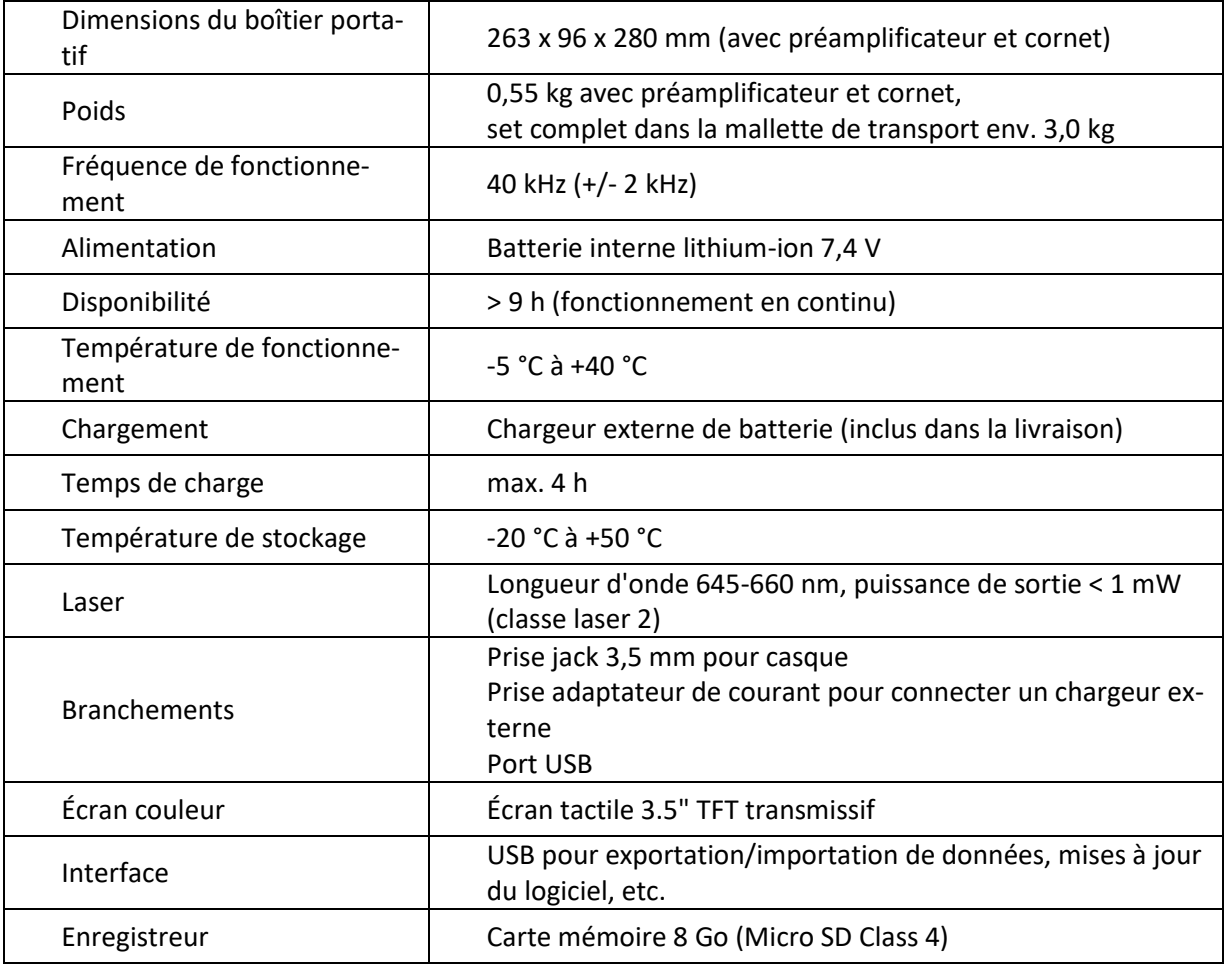

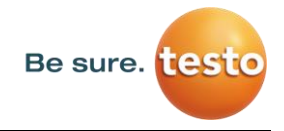

# **4. Le LD pro**

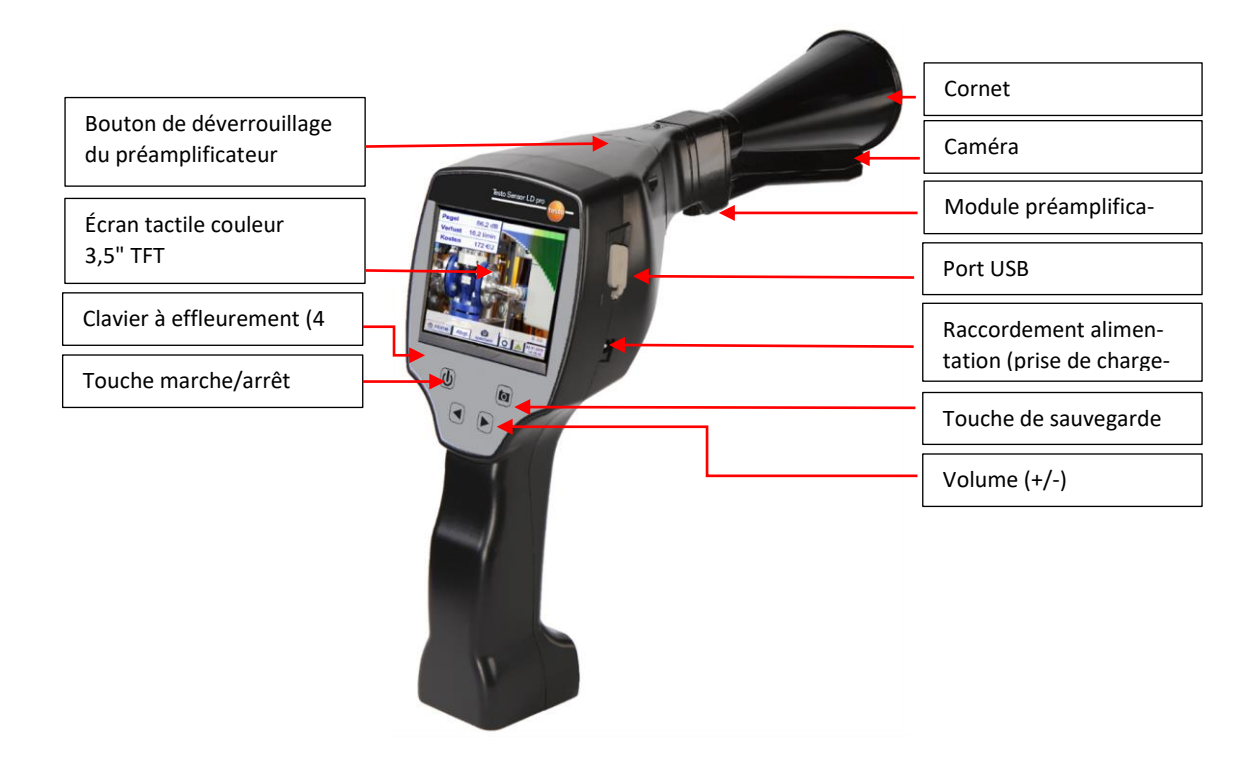

# **5. Préparation de l'appareil**

L'appareil doit être configuré avant de débuter la détection de fuites. L'utilisateur accède au menu en cliquant sur le bouton « Accueil ».

# **Sélection de la langue**

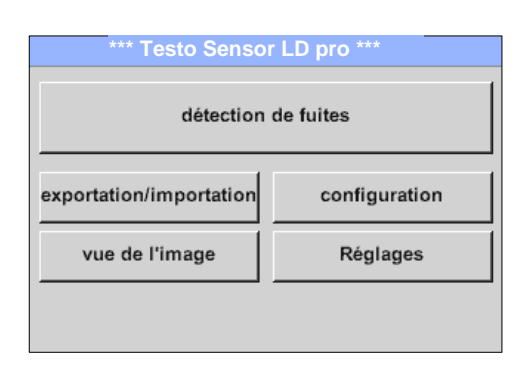

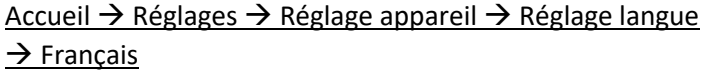

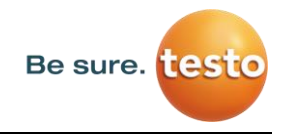

#### **Vérification du firmware et mise à jour**

Les nouvelles versions de firmware disponibles sont indiquées sur la page d'accueil de Testo Sensor, il est donc recommandé de la consulter régulièrement. Nous développons en permanence notre produit, l'appareil utilisé dispose donc de la version la plus récente du logiciel et des dernières fonctionnalités disponibles.

- 1. Vérifier la version de firmware sur la page d'accueil et cliquer sur le lien suivant pour télécharger la version requise
- 2. Vérifier le firmware du LD pro

**Chemin d'accès :** Accueil → Réglages → À propos du LD pro → Version logicielle

- 3. Si la version du firmware de l'appareil est une version ancienne, télécharger la nouvelle version sur la page Testo Sensor
- 4. Extraire le dossier compressé
- 5. Copier le dossier DEV0004 sur une clé USB

La structure du dossier doit être similaire à l'exemple ci-dessous :

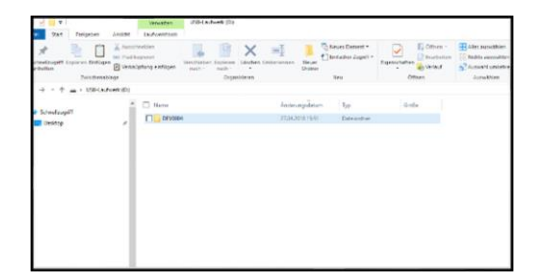

- 6. Insérer la clé USB sur le LD pro et brancher l'alimentation électrique
- 7. Effectuer la mise à jour du système dans :

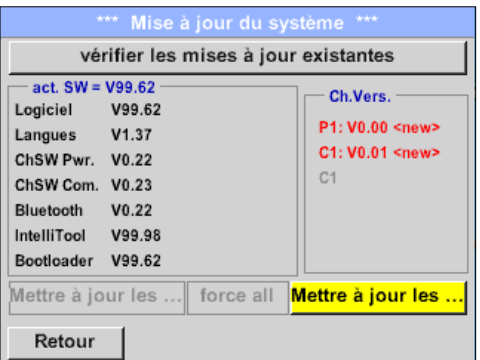

**Chemin d'accès :** Accueil → Réglages → Réglages appareil  $\rightarrow$  Mise à jour du système

- 8. Cliquer sur « vérifier les mises à jour existantes »
- 9. La mise à jour disponible s'affiche
- 10. Exécuter la fonction « force all » pour lancer la mise à jour
- 11. Redémarrer l'appareil et mettre à jour les canaux

L'appareil dispose désormais de la version logicielle la plus récente

# **Configuration du LD pro**

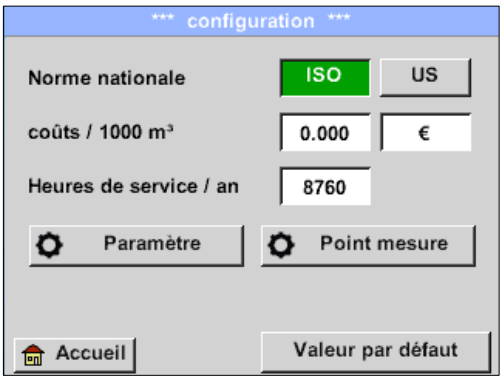

#### $Accuel \rightarrow Configuration \Delta$

Dans les réglages de la configuration, il est possible de choisir le système d'unités et d'entrer les paramètres nécessaires pour calculer le coût annuel lié aux fuites.

- ➔ Sélectionner le système d'unités ISO ou US
- ➔ Pour définir les coûts, se placer sur la zone de texte « coûts/1000  $Nm^3$  »
- **→** Indiquer les heures de services par an (système à air comprimé en fonctionnement actif)

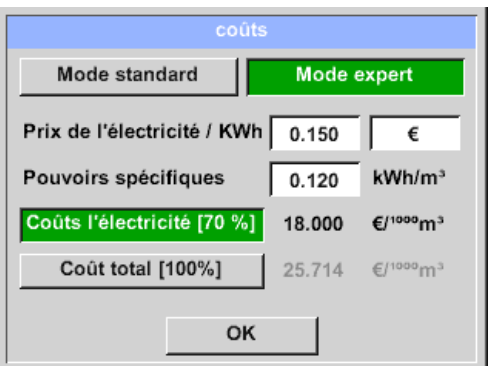

Deux variantes sont possibles pour définir les coûts :

• **Mode Standard :** coûts pour 1 000 unités de volume. Les coûts et la devise sont déjà indiqués. Valeur par défaut : 19 € / 1 000 m<sup>3</sup> ou 0,58 € / 1 000cf.

• **Mode Expert :** il permet de définir précisément le coût énergétique / kWh ainsi que la puissance spécifique de l'installation.

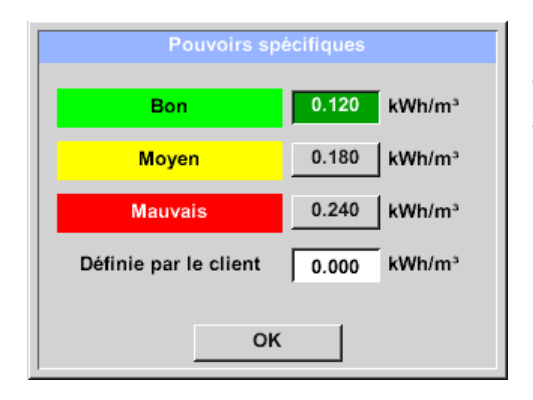

La puissance spécifique décrit l'efficacité du système de compresseur. Quelle est l'énergie électrique (kWh) consommée pour produire 1 mètre cube  $(m<sup>3</sup>)$  d'air comprimé ? Trois valeurs sont prédéfinies pour l'installation et un champ de saisie permet d'entrer une valeur définie par l'utilisateur.

Le mode Expert permet également de paramétrer le type de coût. Le « Coût énergétique [70 %] » résulte du « courant électrique consommé » par le système à air comprimé, représentant généralement 70 % du coût total. Pour le « Coût total [100%] », le coût d'investissement et le coût d'entretien sont pris en compte, en plus des coûts énergétiques, sur toute la durée d'utilisation des compresseurs.

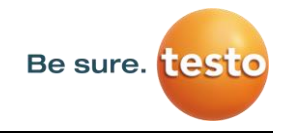

#### **5.3.1 Réglage des paramètres du LD pro**

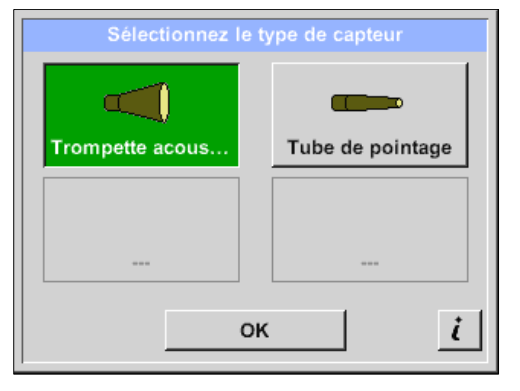

La saisie des paramètres est obligatoire pour calculer le flux des volumes de fuite.

Les réglages suivants doivent être effectués.

#### $\rightarrow$  Type de capteur

Sélection du type de capteur en fonction de l'application et des conditions ambiantes, voir chapitre 6.4.

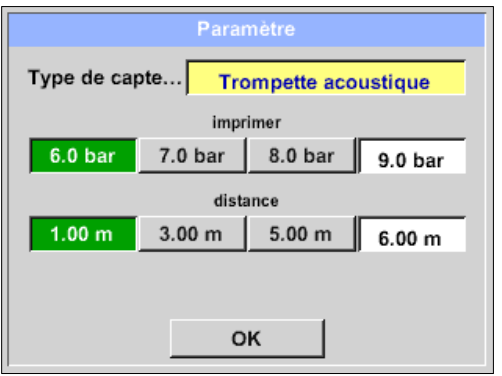

# Accueil → Configuration → Paramètres V Pression et distance

Les deux champs à fond blanc permettent d'indiquer les valeurs pour la pression et pour la distance, tant que ces valeurs se situent dans la plage de sélection autorisée.

Le réglage de la **pression** peut se situer entre 1 et 10 bar.

Différentes **distances**, du LD pro à la fuite, sont définies

pour les différents **types de capteur** afin de calculer le débit volumique de perte et le coût annuels. Ces distances doivent être respectées avec la plus grande précision possible, voir chapitre 6.4.

# **5.3.2 Réglage du point de mesure du LD pro**

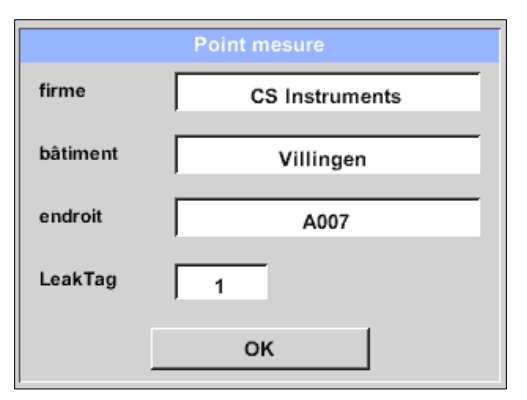

# Accueil → Configuration → Point de mesure

Le point de mesure est sauvegardé dans les données journal (fichier xml) de chaque fuite. Ces informations peuvent ensuite être consultées ultérieurement dans le rapport de fuite du logiciel.

Les noms de l'entreprise et du bâtiment peuvent être saisis en entrant dans le bâtiment, le lieu détermine l'emplacement exact de la fuite en vue de la retrouver très rapi-

dement lors de la phase de réparation.

➔ LeakTag : augmente automatiquement d'une unité après chaque mesure enregistrée.

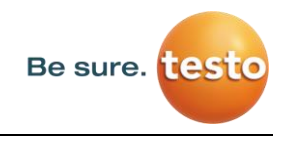

# **6. Localisation des fuites**

Ce chapitre décrit l'utilisation optimale de l'appareil sur le terrain.

# **Processus de localisation des fuites**

Le processus suivant doit être réalisé de manière cyclique dans l'entreprise afin de maintenir à long terme un taux de fuite le plus bas possible. À cette fin, il convient de cibler un taux de fuite constant de 5-10 %. En effet, une seule opération de recherche et de réparation ne permet pas de réduire durablement le taux de fuite et de nouvelles fuites se produiront à nouveau.

Conseil pratique :

Afin de déterminer la fenêtre de temps optimale, il est recommandé d'installer un capteur de débit volumique dans la conduite principale derrière le réservoir. Il est recommandé de prévoir une période d'une semaine au moins (du lundi au dimanche) pour obtenir une mesure fiable. Si l'utilisateur dispose d'un LD 510, le capteur de débit volumique peut y être raccordé. Lors d'un arrêt de la production, le profil du flux volumique indique le taux de fuite. Si la valeur limite est dépassée, une recherche de fuite peut donc être lancée.

De plus, la mesure du débit volumique permet de valider le résultat de la recherche de fuite et la correction, puisque cette dernière doit réduire le débit volumique à l'arrêt.

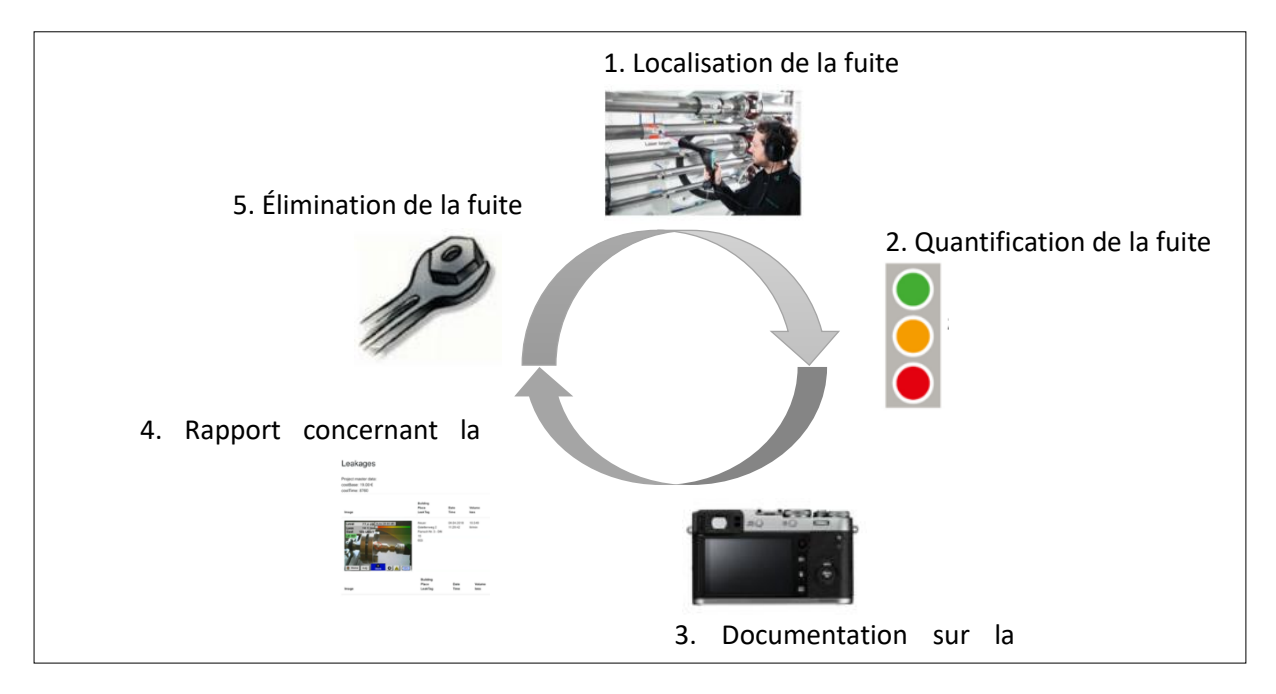

# **Causes possibles des fuites :**

Les fuites se situent généralement au niveau des éléments de raccord dans le système pneumatique.

- Raccords et colliers de tuyau non étanches
- Joints vissés et à bride non étanches
- Conduites poreuses/défectueuses
- Joints poreux/défectueux des outils et des machines
- Purgeurs de condensats défectueux
- Unités de séchage, de filtration et de maintenance non étanches ou mal installées
- etc.

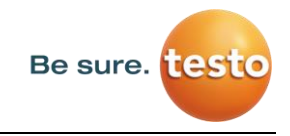

# **Fonction de recherche de fuites de surface du LD pro**

Une fois démarré, l'appareil affiche la vue de recherche de fuites. La figure ci-après présente les différentes fonctions et indications disponibles sur l'écran.

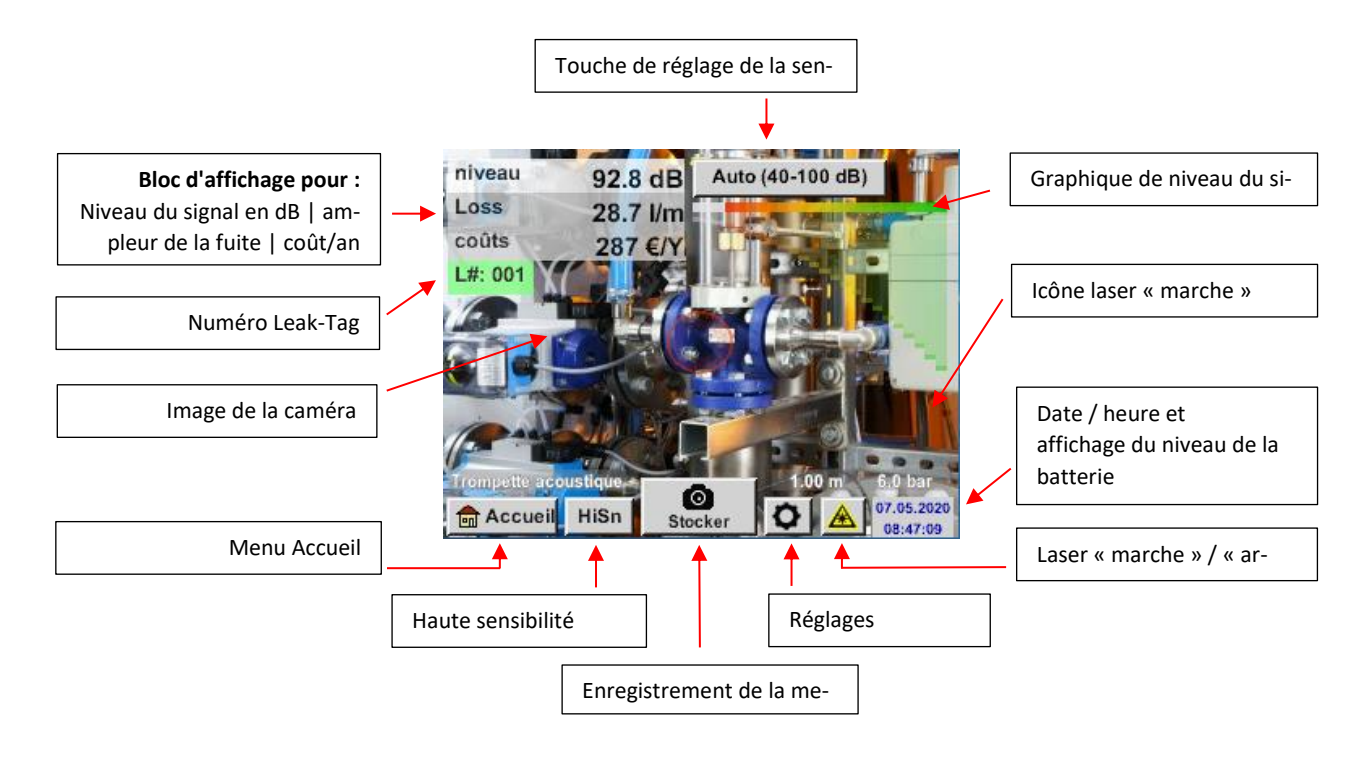

# **Sélection des accessoires**

Afin de simplifier la localisation des fuites, différents embouts ont été développés pour différentes conditions de mesure.

#### *Remarque concernant le réglage de la distance pour la fonction de quantification :*

Les distances à observer pour quantifier la fuite se rapportent toujours à la partie avant de l'embout correspondant par rapport à la fuite.

# **6.4.1 Le cornet (embout standard)**

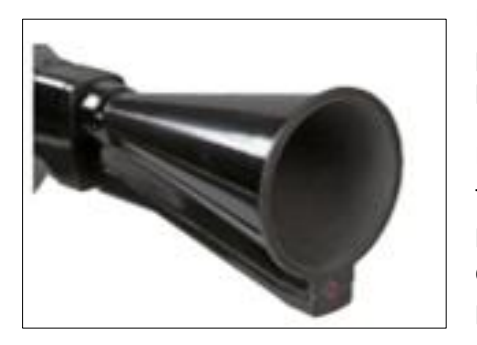

Le cornet concentre les ultrasons incidents et augmente ainsi la portée de l'appareil. Ce mode de fonctionnement est particulièrement adapté pour les distances moyennes.

La fuite peut être perçue à une longue distance, mais l'utilisateur doit s'en rapprocher et suivre le point « le plus bruyant » pour obtenir la localisation précise de la fuite. Les différents composants du système pneumatique sont ensuite parcourus pour déterminer la localisation exacte.

#### **Fonction de quantification** (distance)  $\rightarrow$  1 – 6 m

#### **Utilisation du cornet :**

- Distance moyenne par rapport à la conduite / aux composants : 0,2 6 m
- Faibles bruits parasites
- Fuite accessible
- Utilisation pour des distances inférieures à 6 mètres en l'absence d'un miroir parabolique

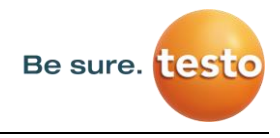

#### **6.4.2 Tube de pointage**

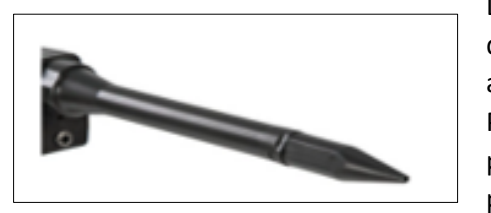

La pointe du tube de pointage laisse passer très peu d'ultrasons en direction du transducteur d'ultrasons et permet ainsi une localisation très précise des fuites.

Par conséquent, il est recommandé d'utiliser le tube de pointage pour les courtes distances afin de localiser avec précision la fuite correspondante.

#### **Distance de quantification** : (distance)  $\rightarrow$  0,2 m

#### **Utilisation du tube de pointage :**

- Courte distance par rapport à la conduite / aux composants : 0,05 m
- Conduite / composants accessibles
- Les conduites et les composants à contrôler sont très proches les uns des autres
- Bruits parasites moyens à forts
- À utiliser en l'absence d'un embout à col de cygne

#### **6.4.3 Col de cygne**

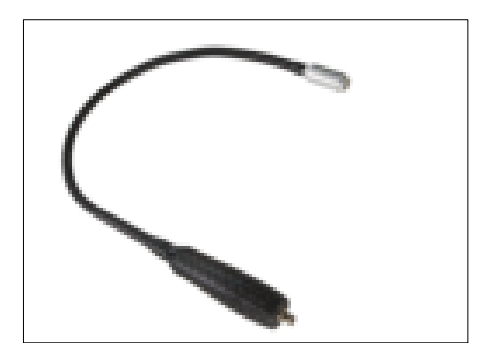

Pour pouvoir utiliser le col de cygne, les données de cet embout, qui se trouvent sur la clé USB fournie, doivent d'abord être importées dans le LD pro si l'embout a été commandé ultérieurement à l'appareil.

#### **Importation** :

Accueil  $\rightarrow$  Exportation/Importation  $\rightarrow$ Importation  $\rightarrow$ Nouveau senseur → Gooseneck\_xxxxxxxx

L'utilisation du col de cygne est préconisée lorsque les conduites et les composants à contrôler sont très proches les uns des autres. De plus, la forme très flexible de cet embout permet de contrôler facilement les conduites et composants difficiles d'accès.

La sensibilité du col de cygne a été réduite pour absorber les bruits parasites. Cet embout est surtout adapté pour l'inspection locale et ciblée des composants pneumatiques en présence d'importants bruits parasites, par exemple dans les installations disposant de cylindres pneumatiques et dans les armoires de distribution d'air comprimé.

#### **Fonction de quantification** (distance)  $\rightarrow$  0,05 m

#### **Utilisation du col de cygne :**

- Courte distance par rapport à la conduite / aux composants : 0,05 m
- Fuite difficile d'accès
- Bruits parasites ultrasonores moyens à forts
- Les conduites et les composants à contrôler sont très proches les uns des autres

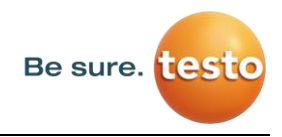

#### **6.4.4 Miroir parabolique**

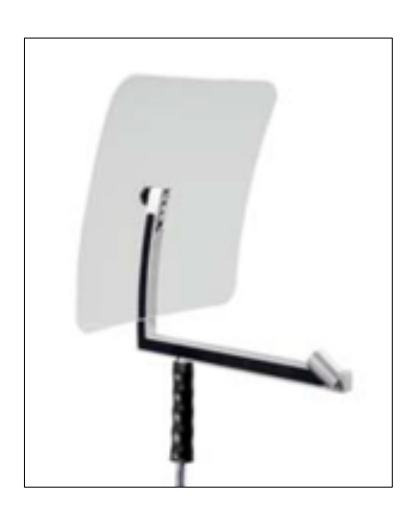

Pour pouvoir utiliser le miroir parabolique, les données de cet embout, qui se trouvent sur la clé USB fournie, doivent d'abord être importées dans le LD pro si l'embout a été commandé ultérieurement à l'appareil.

**Importation :**

Exportation/Importation  $\rightarrow$  Nouveau senseur  $\rightarrow$  Parabol\_xxxxxxxx

Le miroir parabolique concentre les ultrasons incidents horizontalement en son point focal, où se situe le transducteur ultrasonore. Cette technique induit, d'une part, une amplification significative des ultrasons mesurés (grande portée) et, d'autre part, un comportement directif très précis puisque les ultrasons qui ne sont pas inci-

dents horizontalement sont réfléchis pas le réflecteur.

En combinant ces deux caractéristiques, le miroir parabolique permet de localiser avec précision des fuites situées à de grandes distances.

**Fonction de quantification** (distance)  $\rightarrow$  3 – 12 m

#### **Utilisation du miroir parabolique :**

- Grande distance par rapport à la conduite / aux composants : 3 15 m
- Bruits parasites
- Fuite difficile d'accès (derrière une clôture)
- Fuites proches (superposition)

# **Sélection des niveaux de sensibilité**

Le niveau d'ondes ultrasonores peut être interprété comme le « volume sonore » de la fuite.

La touche de réglage de la « Sensibilité » permet d'ajuster la sensibilité du LD pro à l'environnement, qui influence considérablement le comportement acoustique de l'appareil et qui réduit ou augmente la plage de valeurs autorisée. La diminution de la sensibilité réduit la portée pour la mesure des fuites, mais la « zone d'action », symbolisée par le cercle sur l'écran, est également de plus en plus restreinte, simplifiant ainsi la précision de la localisation.

#### **Niveaux de sensibilité**

**0 – 60 dB** = niveau de sensibilité le plus élevé de l'appareil (utilisation pour de petites fuites et sans bruits parasites), sélection du niveau à l'aide du bouton « *HiSn* » ou de la touche de réglage de la « *Sensibilité* »

**10 – 70 dB** = les fuites et les bruits parasites sont atténués, la portée est réduite.

**20 – 80 dB** = les fuites et les bruits parasites sont atténués, la portée est réduite.

**30 – 90 dB** = les fuites et les bruits parasites sont atténués, la portée est réduite.

**40 – 100 dB** = niveau de sensibilité le plus faible de l'appareil (fuites importantes et beaucoup de bruits parasites  $\rightarrow$  pour un usage intensif)

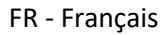

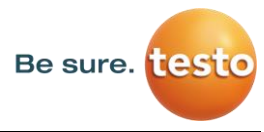

Par défaut, le LD pro est paramétré sur Fonction Auto et ajuste de lui-même les niveaux sonores (10 – 70 dB à 40 – 100 dB).

Le niveau de sensibilité le plus élevé (0 – 60 dB) de l'appareil se règle à l'aide du bouton « **HiSn** » ou en sélectionnant manuellement les niveaux de sensibilité à l'aide de la touche de réglage de la « Sensibilité ». Ce mode est préconisé lorsque l'absence de fuite est à vérifier dans un environnement calme.

## **6.5.1 Touche de réglage de la sensibilité**

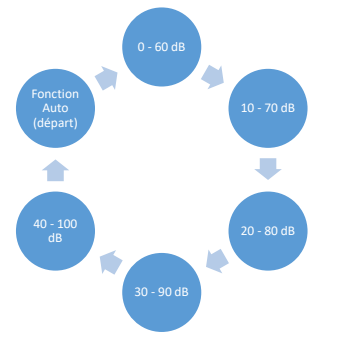

La touche de réglage de la « Sensibilité » permet de passer manuellement d'un niveau à un autre ou de sélectionner la fonction Auto pour l'adaptation du niveau. L'ordre des niveaux successifs est représenté dans le diagramme ci-contre.

#### **6.5.2 Fonction Auto (standard)**

La fonction Auto (sélection automatique du niveau de sensibilité) est activée par défaut. C'est-à-dire que l'étendue de mesure optimale est automatiquement réglée en fonction du niveau d'ultrasons mesuré.

Exemple : Level = 71 dB  $\rightarrow$  Niveau : 20 – 80 dB

#### **6.5.3 Réglage manuel de la sensibilité**

Il est également possible de passer manuellement d'un niveau de sensibilité à un autre En appuyant sur la touche de réglage de la « Sensibilité ».

Cette procédure permet à l'utilisateur de réduire les bruits parasites et de détecter les fuites aussi facilement et rapidement que possible. Dans le même temps, il doit continuer à augmenter ou à diminuer la sensibilité et à rechercher les fuites dans la zone cible en utilisant la sensibilité appropriée. En réduisant la sensibilité, l'appareil atteint une surface plus petite, mais perd également de la portée.

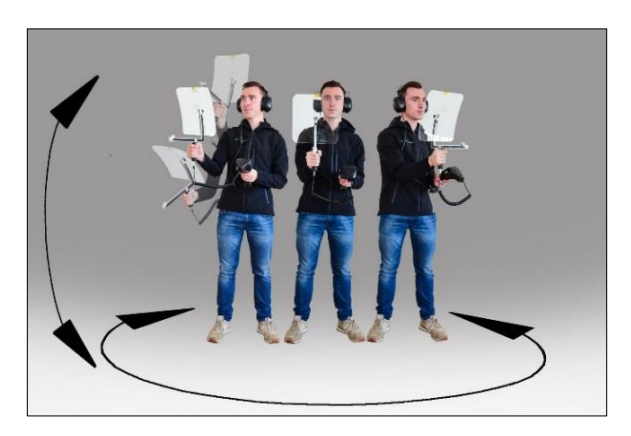

#### **6.5.4 Procédure de localisation des fuites**

**Différentes méthodes sont recommandées pour localiser les fuites en fonction des conditions ambiantes.**

**Option 1** – Dans quelle direction une fuite est-elle perceptible ? Dans le cadre de cette méthode, l'utilisateur doit cibler toutes les directions et identifier le point sonore le plus fort. Il doit ensuite se diriger vers le point le plus bruyant pour localiser la fuite avec précision. Cette méthode est efficace lorsque les bruits parasites sont faibles.

Be sure. **[[est**]

#### FR - Français

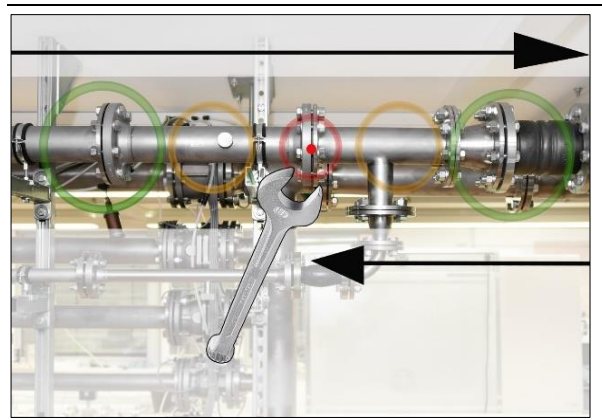

*Option 2* – Purge du réseau d'air comprimé. En présence de bruits parasites multiples, l'utilisateur peut simplifier la localisation des fuites « en écoutant segment pas segment » le réseau d'air comprimé, c'est-à-dire de la salle du compresseur aux consommateurs finaux. En cas de bruits parasites, nous recommandons de réduire manuellement la sensibilité de l'appareil et d'utiliser le col de cygne pour les petites distances et le miroir parabolique pour les plus grandes distances. En règle générale, cette méthode répond au principe sui-

vant : plus la distance est courte par rapport à la conduite, plus la localisation de la fuite sera simple.

#### *Option 3* – Détection de fuites pendant l'arrêt de la production

Dans certaines circonstances, les processus de production et de fabrication peuvent générer des interférences ultrasonores. Par exemple, si une installation pneumatique évacue de l'air à intervalle régulier, le LD pro détectera le bruit généré.

Si la détection des fuites est rendue beaucoup plus complexe par ces bruits parasites, il est recommandé d'effectuer la localisation des fuites selon l'*option 1* ou l'*option 2* lorsque les conduites sont sous pression, mais que les processus de fabrication sont interrompus. Ces méthodes sont les plus rapides et les plus simples pour détecter des fuites.

# **Autres problèmes susceptibles d'entraver le mesurage**

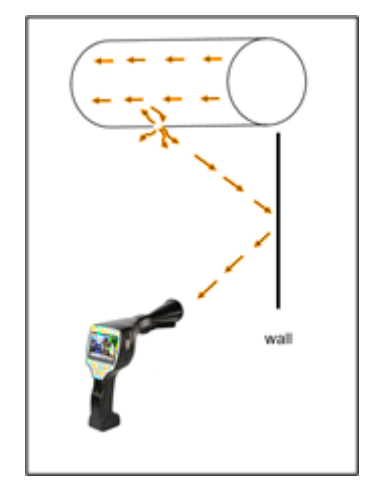

Certains problèmes, décrits ci-après, peuvent survenir lors de la procédure de localisation de fuites.

Pour limiter ces problèmes, il est tout d'abord conseillé d'utiliser l'embout approprié en fonction des indications fournies au chapitre 6.4 « Sélection des accessoires », puis de réduire la sensibilité.

**Réflexions :** Lorsque des fuites sont perçues au niveau de murs dans lesquels ne circule aucune conduite, il s'agit alors de l'onde ultrasonore réfléchie d'une fuite. Il est recommandé, dans ce cas, de réduire la sensibilité (passer manuellement à une plage plus élevée jusqu'à ce que cette onde ne soit plus perçue). De plus, il convient de cibler une zone parallèle à la surface de réflexion puisque c'est à cet endroit que se situe la fuite. La fuite sera plus bruyante que les ultrasons réfléchis.

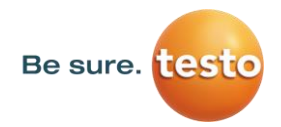

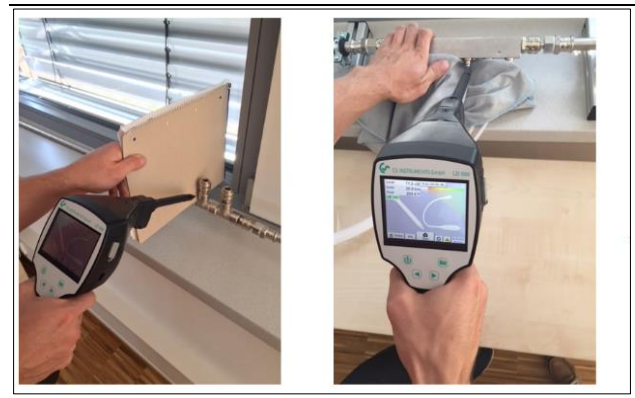

**Superposition de fuites :** Si des fuites sont proches les unes des autres, les ultrasons émis se superposent. Dans ce cas, il est recommandé de « colmater » la fuite à l'aide d'un tissu. Ce procédé améliore considérablement la précision de la mesure, notamment pour la quantification de la fuite. Dans le même temps, les mesures doivent être effectuées en se tenant très près des composants.

La réduction de la sensibilité et surtout l'utilisation du miroir parabolique (pour les grandes distances) et du col de cygne (pour les courtes distances) simplifient amplement la localisation des fuites.

**Fuites excessives :** Les fuites excessives génèrent un champ ultrasonore puissant qui peut, dans certaines circonstances, créer un signal ultrasonore dans toute la pièce. Il est à nouveau recommandé, dans ce cas, de réduire la sensibilité et d'inspecter les différents composants en se tenant à proximité immédiate. Ce faisant, les fuites sont localisées par le niveau sonore du point le plus bruyant.

Si la fuite n'est pas accessible, l'utilisation du miroir parabolique est recommandée dans la mesure où cet embout possède une très bonne caractéristique directionnelle.

#### **Lampes et moteurs :**

**Bruits parasites :** bourdonnements électriques → à ne pas confondre avec une fuite !

Certaines installations et machines peuvent également générer des ultrasons dans une plage de fréquence similaire, par exemple les tubes néon ou les moteurs. En règle générale cependant, ces ultrasons sont différents du « chuintement » caractéristique des fuites et ne devraient pas être confondus.

Si des ultrasons, ne provenant manifestement pas de l'installation pneumatique, sont perçus, la sensibilité de l'appareil doit être réduite afin de les « étouffer ». Si cette manipulation ne suffit pas, le bruit doit être ignoré.

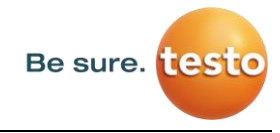

## **Documentation de la fuite**

Dès lors qu'une fuite est identifiée, que la pression et la distance par rapport à la fuite ont été réglées et que la fuite a fait l'objet d'une description, il est possible d'en faire une « photographie » en appuyant sur le bouton « Sauvegarder ».

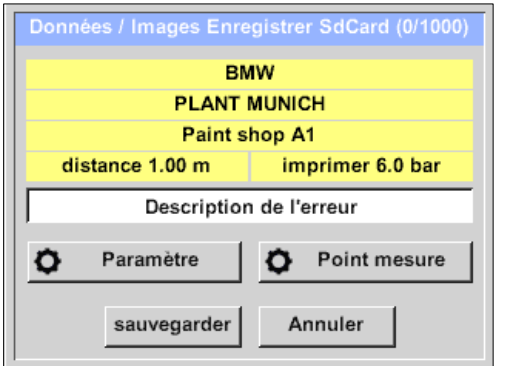

Il est ensuite possible de vérifier les paramètres (pression et distance) et de définir avec précision le point de mesure, ainsi que l'entreprise, le bâtiment et le site. Il est également possible d'entrer une brève description de l'erreur (max. 32 caractères).

Les descriptions d'erreur ci-dessous peuvent être sélectionnées pour faciliter la correction de la fuite

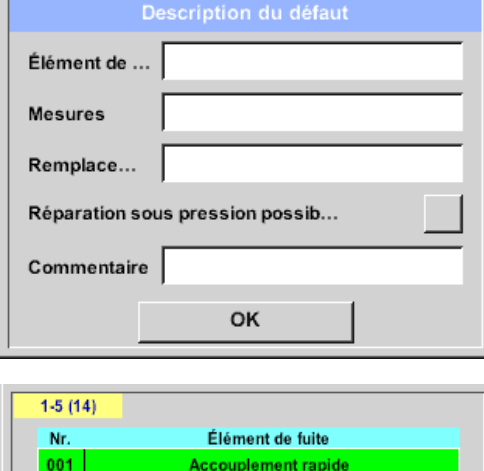

**Connexion enfichable** 

Connexion à bride

Manomètre

Outil pneumatique

Annuler

OK

effacer

ultérieurement.

- Élément de la fuite
- Mesure
- Pièce de rechange
- Réparation possible sous pression ?

Quelques propositions sont enregistrées par défaut afin de simplifier la saisie pour l'utilisateur.

Les entrées saisies directement par l'utilisateur sont également enregistrées dans une base de données interne et peuvent donc être utilisées à tout moment.

002 003

004

005

nouveau

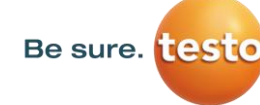

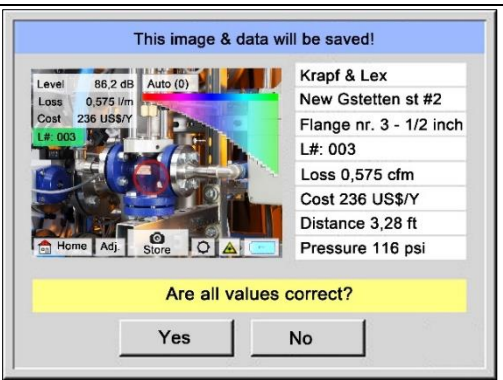

L'exemple illustré ci-contre regroupe toutes les données importantes concernant la fuite, elles peuvent être vérifiées une dernière fois avant d'être sauvegardées. Toutes les fuites, y compris les saisies effectuées par l'utilisateur, sont enregistrées dans le fichier journal.

# **Exportation des données du journal (Journal Data)**

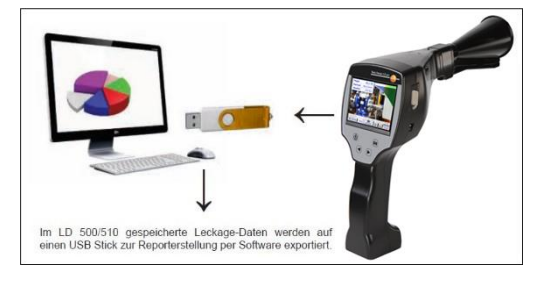

Si toutes les fuites ont été documentées, les données correspondantes peuvent ensuite être exportées sur une clé USB.

L'utilisateur a ici la possibilité de choisir l'heure de début et l'heure de fin d'enregistrement des fuites exportées.

**Attention :** la fonction « SUPPRIMER les données relatives aux fuites » a pour effet de supprimer définitivement **TOUTES** les fuites enregistrées dans la mémoire.

# Accueil → Exportation/Importation → Exportation → Données de fuite → Modifier le départ programmé et la fin de l'enregistrement  $\rightarrow$  Exportation

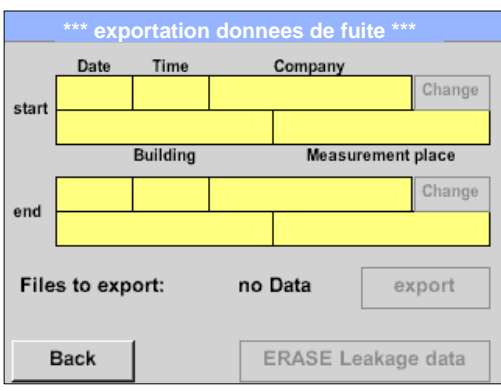

Pour poursuivre la documentation des fuites, passer au point 7.4 *Importation des données*.

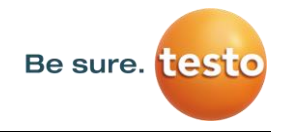

# **7. Utilisation du logiciel Leak Reporter**

Fonctions principales :

- Gestion des entrées Entreprises / Bâtiments / Projets / Mesures
- Documentation et création de rapports

#### **Tableau de bord :**

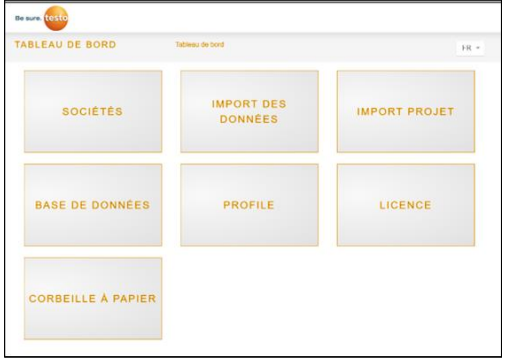

# **Installation du logiciel Leak Reporter**

L'exécution du fichier « Setup.exe » permet d'installer le logiciel. Le fichier se trouve sur la clé USB jointe ou peut être téléchargé depuis la page d'accueil.

#### **Licence du logiciel**

Chemin d'accès : Tableau de bord → Licence

Après installation, l'utilisateur bénéficie d'un accès d'essai de 30 jours. Pour pouvoir utiliser le logiciel de façon permanente, l'utilisateur doit acheter une clé de licence et entrer le code correspondant ainsi que ses données personnelles. La clé de licence figure sur la facture et sur le bon de livraison. En outre, la licence est enregistrée au format numérique et à imprimer sur la clé USB jointe.

**Notes :** Une clé de licence permet d'activer le logiciel sur deux appareils. Si le logiciel est installé ultérieurement sur un autre ordinateur portable ou ordinateur de bureau, la licence doit être désactivée sur l'ancien appareil. Elle peut ensuite être réutilisée sur un nouvel appareil.

#### **Enregistrement des données personnelles et du profil**

Chemin d'accès : Tableau de bord → Profil

L'utilisateur a la possibilité d'entrer ses coordonnées dans le profil. Ces informations seront imprimées sur la couverture du rapport.

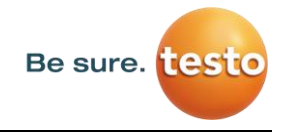

#### **Importation des données**

Une fois que les données du LD pro ont été enregistrées sur une clé USB, les données relatives aux fuites doivent être lues. La fonction d'exportation du LD pro est décrite à la section 5.8.

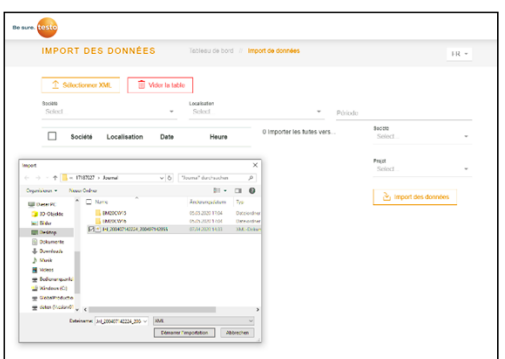

Chemin d'accès : Tableau de bord  $\rightarrow$  Importation des données → Sélectionner le fichier XML

Le nom du dossier correspond ici au numéro de série du LD pro utilisé.

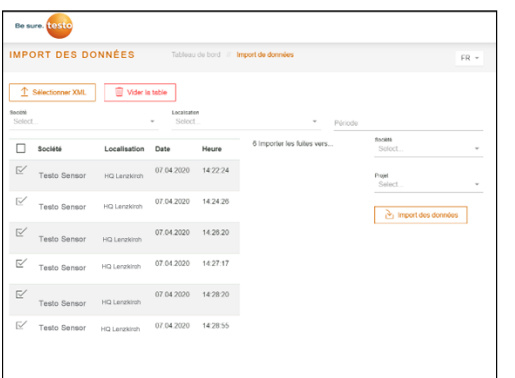

Une fois le fichier journal sélectionné, la vue suivante s'affiche.

En cliquant sur « Importer les données », les entreprises affichées sont créées.

Par ailleurs, il est possible d'appliquer un filtre par entreprise, bâtiment et période. Dans ce cas, seules les fuites correspondantes seront affichées et importées.

Si une entreprise existante a été sélectionnée pour « Entreprise » et « Projet », les données sont importées dans cette entreprise et dans le projet sélectionnés.

# **Préparation des données**

Chemin d'accès : Tableau de bord → Entreprises (icône de l'œil correspondant à l'entreprise)

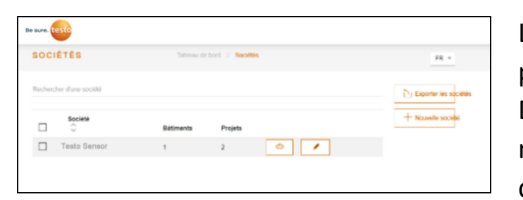

L'importation de données du point 7.4 correspond à un projet qui peut être modifié en cliquant sur l'icône de l'œil. Dans une « entreprise », il est possible de saisir les informations spécifiques correspondantes et les importations de données y seront stockées en tant que projets distincts.

# **Sélection d'un projet**

Chemin d'accès : Tableau de bord → Entreprises → Projet (icône de l'œil du projet correspondant)

Chaque « importation de données » correspond à un projet. C'est ici que doit être sélectionné le projet souhaité pour l'entreprise concernée.

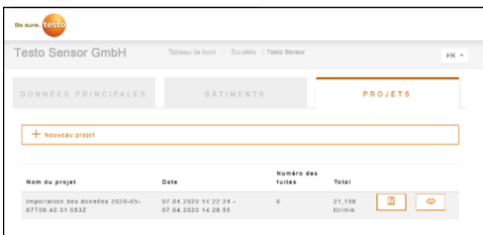

Le récapitulatif de la fuite qui correspond au projet s'affiche ensuite.

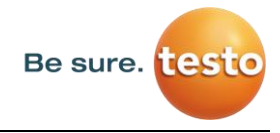

# **Récapitulatif de la fuite**

Cette liste contient désormais toutes les données des fuites importées. Les principales caractéristiques de chaque fuite sont affichées et une fonction de tri par intitulé (par exemple, l'étiquette de fuite) peut être appliquée.

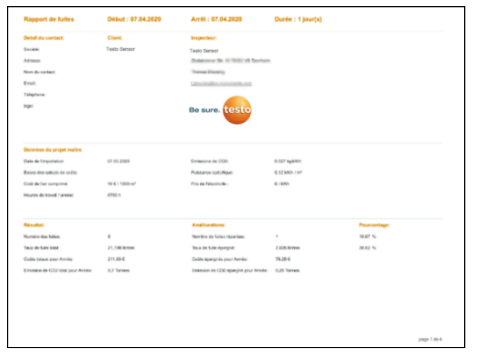

De plus, il est possible de « copier » des fuites dans d'autres projets, de les « déplacer » ou de les « supprimer ».

# **Modification de fuites individuelles**

L'icône de l'œil permet d'ouvrir une vue détaillée de chaque fuite et d'effectuer des modifications.

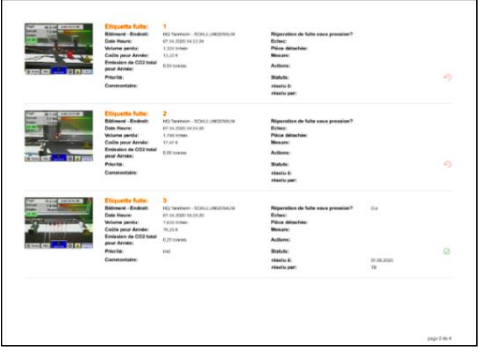

Chemin d'accès : Tableau de bord → Entreprises → Projet  $\rightarrow$  (icône de l'œil de la fuite correspondante)

Ce menu permet d'effectuer les actions suivantes :

- télécharger une image supplémentaire
- insérer / modifier un commentaire
- définir la priorité

• ajouter / modifier des détails sur la réparation de la fuite

• définir le statut

# **Création de rapports**

Chemin d'accès : Tableau de bord → Entreprises → Projet → « PDF » ou « XLS »

Si les fuites ont été modifiées, un rapport peut être généré automatiquement. Pour ce faire, cliquer sur les boutons « PDF » ou « XLS » dans le récapitulatif de la fuite. Le rapport est créé en suivant l'ordre de sélection du bâtiment ou du lieu et du tri des différentes colonnes. La fonction de filtre peut être appliquée selon LeakTag, le volume de fuite, le coût annuel ou le statut.

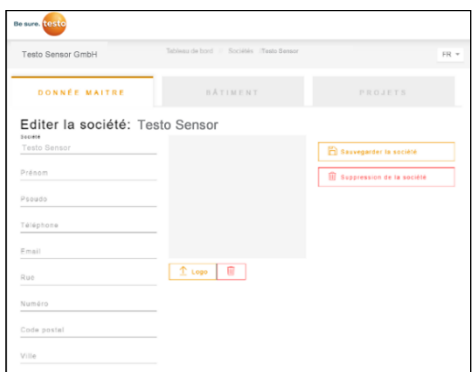

La première page du « rapport PDF » est la couverture comportant les coordonnées, les données de référence du projet et les résultats de la recherche de fuites.

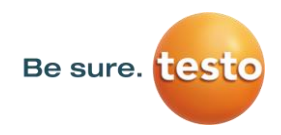

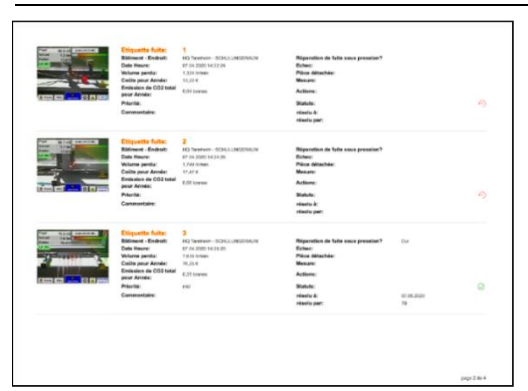

0Les différentes fuites sont ensuite répertoriées individuellement dans les pages suivantes :

# **Modification des données de référence de l'entreprise (client)**

Chemin d'accès : Tableau de bord → Entreprises → Données de référence

# Be sure. <mark>teste</mark> Testo Sensor GmbH DONNÉE MAITRE Editer la société: Testo Sensor  $B_{0}$ Suppression de la sociét Psoud Téléph Email  $\begin{tabular}{|c|c|c|c|} \hline & $\triangle$ togo & $\blacksquare$ \\\hline \end{tabular}$ Numër

Cette fenêtre permet de saisir les coordonnées du client qui figureront dans le rapport.

# **Modification des données de référence de projets**

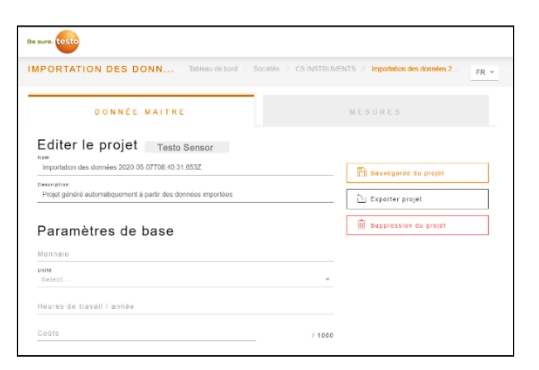

Chemin d'accès : Tableau de bord → Entreprises → Projets → Données de référence

Cette fenêtre permet d'ajuster les paramètres du projet si la configuration du LD pro est erronée ou incomplète. Les entrées qui y sont saisies sont ensuite appliquées à toutes les fuites du projet.